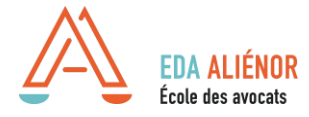

# **PARTICIPER A UNE WEBCONFERENCE SUR** *CLICKMEETING*

# **1. Connectez-vous à la plateforme ClickMeeting via l'email d'invitation**

ClickMeeting est une plateforme basée sur un navigateur, **vous n'avez rien à installer sur votre ordinateur.** Il suffit d'avoir la dernière version des navigateurs Google Chrome, Mozilla Firefox, Safari, Edge ou Opera.

Vous avez reçu un email d'invitation et un rappel 1h00 avant l'évènement contenant :

- La date et heure de la Webconférence ;
- Le numéro de téléphone pour avoir le son via le téléphone ;
- L'ordre du jour peut aussi être détaillé dans l'invitation ;
- Le lien de connexion : cliquez dessus ou collez-le dans la barre d'adresse du navigateur pour accéder à la salle

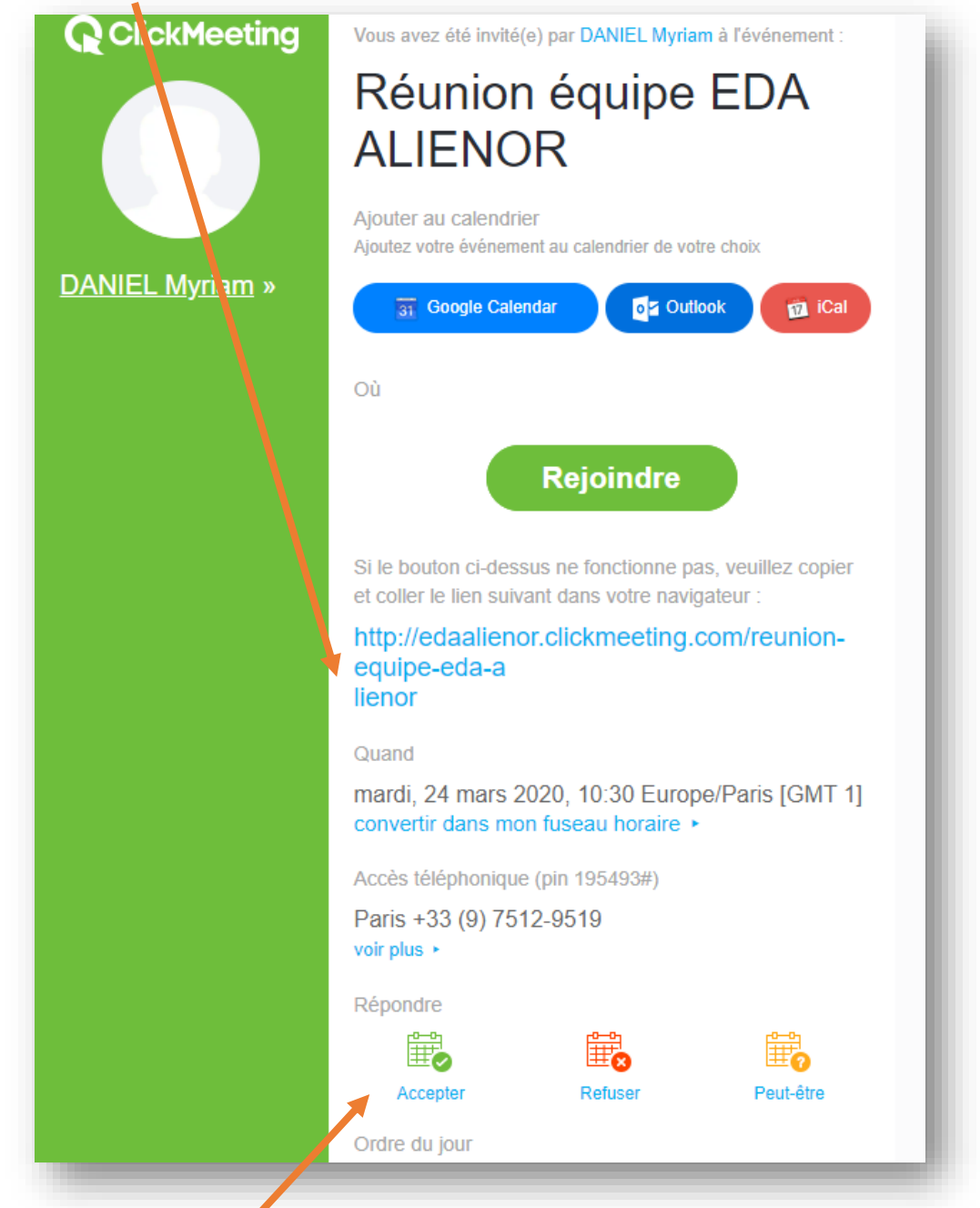

**En bas de l'email, se trouve 3 boutons sur lequel vous devez cliquer pour confirmer ou refuser votre participation à réception de l'invitation.**

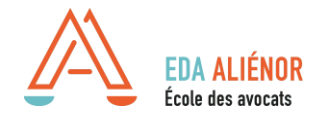

# **2. Connectez-vous à l'événement à partir d'un iPad, d'un iPhone ou d'un appareil Android**

- Si vous utilisez une tablette : choisissez *Je suis un participant*.
- Entrez ensuite **l'ID (identifiant)** de la réunion présent sur votre invitation, cliquez sur *Rejoindre*.
- Indiquez votre nom et votre adresse e-mail, puis cliquez à nouveau sur *Rejoindre.*
- Si vous utilisez un smartphone : l'onglet **Participant** s'affiche par défaut.
- Entrez **l'ID (identifiant)** de la réunion présent sur votre invitation ;
- Indiquez votre nom et votre adresse e-mail, puis cliquez sur *Rejoindre*.

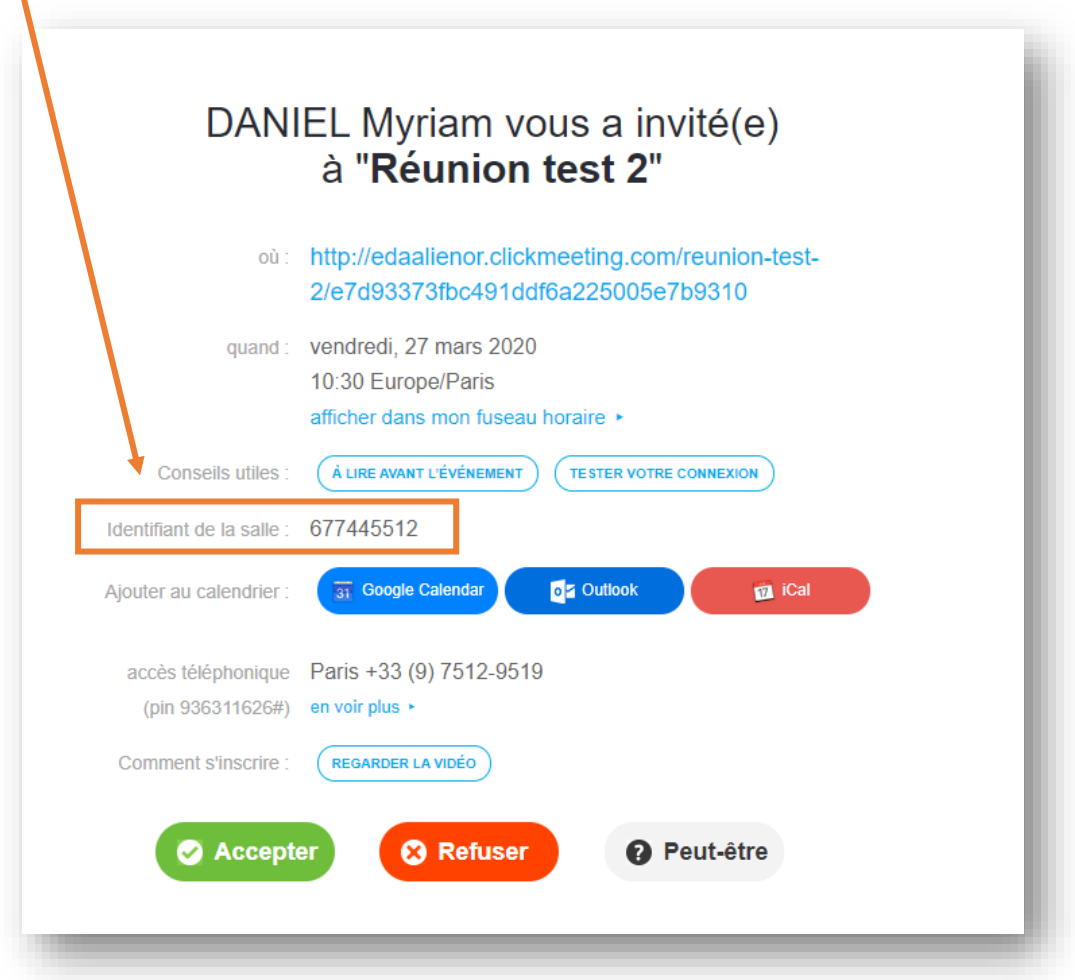

=> Un maximum de 50 participants peut être inscrit. **De base tous les micros et caméras des participants sont coupés. Vous pouvez indiquer à l'intervenant une demande de prise de parole par le chat ou avec l'outil « main levé ».**

*Seuls 4 caméras et 25 micros peuvent fonctionner en même temps.*

**Toute l'équipe de l'EDA Alienor vous remercie de votre implication et compréhension pour tous problèmes techniques éventuels. Nous restons à votre disposition par téléphone 05.56.52.39.63 ou email : [mdaniel@eda-alienor.com](mailto:mdaniel@eda-alienor.com)**

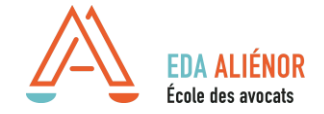

### **3. Accès à la salle de cours**

*Film de présentation pour se connecter à la webconférence (en anglais sous-titré français) : <https://knowledge.clickmeeting.com/fr/video/rejoindre-un-evenement/>*

Après avoir cliqué sur le lien, une nouvelle fenêtre internet apparaitra où vous **devrez entrer votre nom et email**.

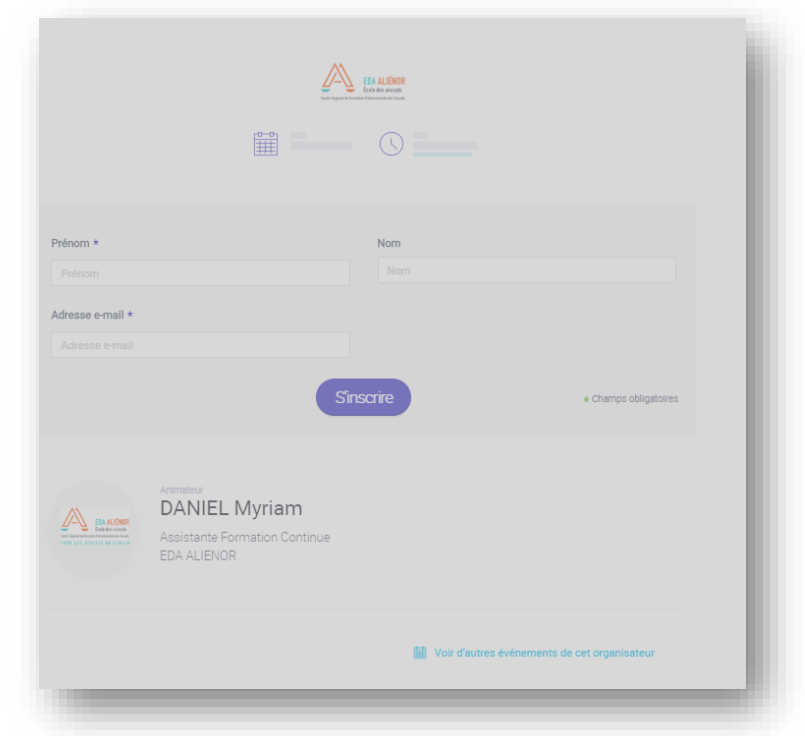

#### $\Rightarrow$  Vous serez directement connecté(e) dans votre Webconférence :

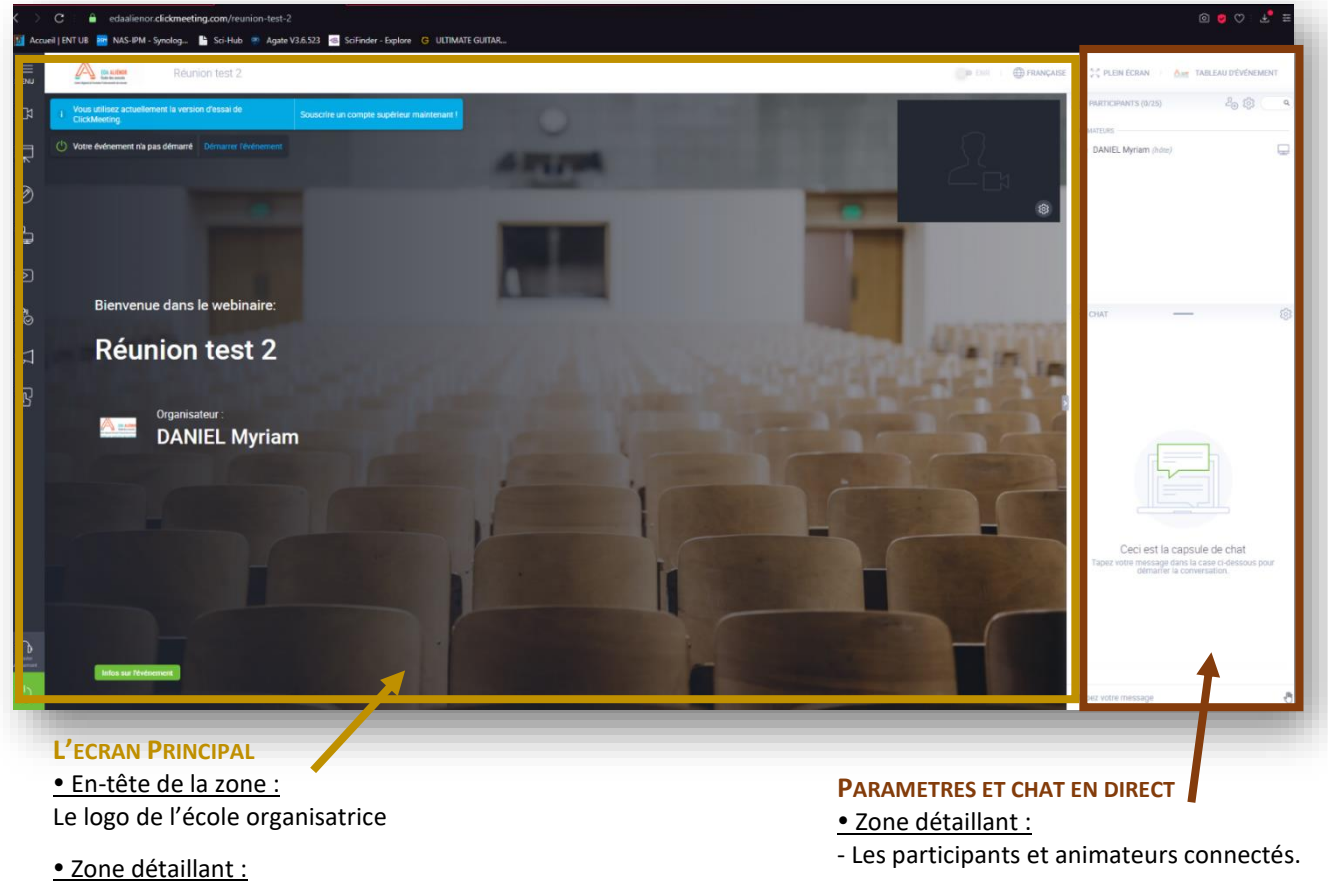

- La camera de l'intervenant et des participants ou

présentation *issis d'un de création d'un de la présentation du la décretion du décret du décret du décret du décret du décret du décret du décret du décret du décret du décret du décret du décret du décret du décret du dé* - Les fonctionnalités utilisées : tableau blanc, partage écran, enquête ou quizz pré-paramétré, appel à agir.

- Le chat pour les échanges par écrit

- Les paramètres d'accès micro et chat (gérés par l'EDA Alienor en direct)

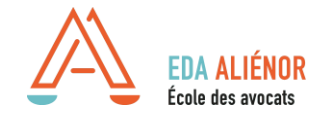

# **4. Fonctionnalités de la plateforme**

En tant que participants plusieurs fonctionnalités s'offrent à vous pendant votre Webconférence.

#### **LE SON PAR TELEPHONE** *: ENTENDRE MAIS NE PAS PARLER*

*Si vous n'avez pas de sortie audio sur votre ordinateur pour écouter (sans participer oralement), vous pouvez vous connecter sur votre ordinateur et avoir le son par téléphone.*

- 1. **Connectez-vous à la classe virtuelle par votre ordinateur** en cliquant ou copiant/collant le lien contenu dans votre invitation ;
- 2. **Sur votre téléphone**, composez le numéro de téléphone indiqué sur votre invitation ;
- 3. Puis composez le **code PIN** indiqué sur votre invitation au-dessus de téléphone.
- 4. Vous pourrez ainsi **entendre SANS parler** pendant la conférence.

**Film de présentation de la fonction (en anglais sous-titré français) :**  https://knowledge.clickmeeting.com/fr/video/codes-pin/

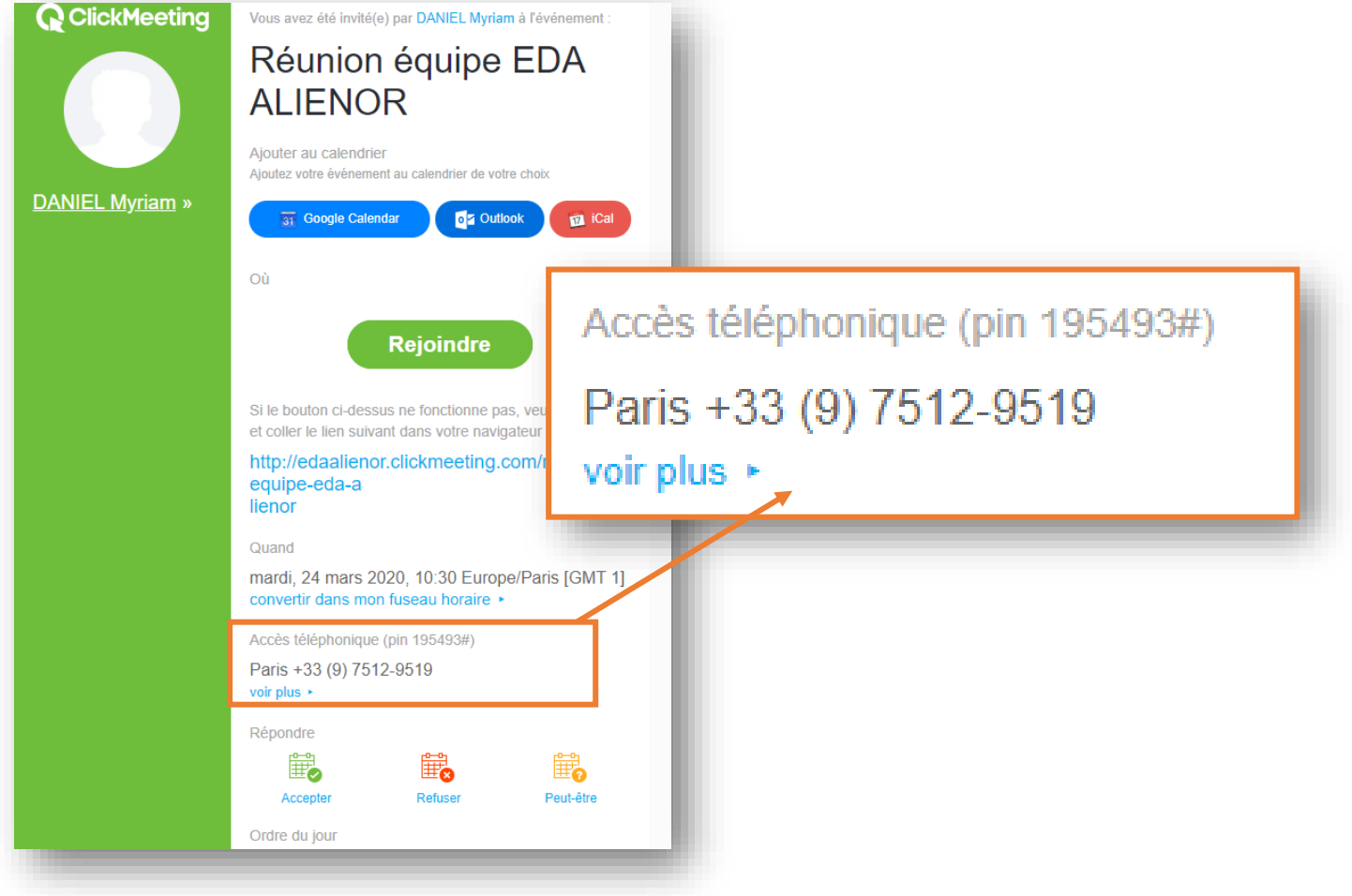

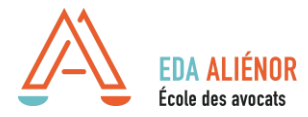

#### **CHAT** *: POUR COMMUNIQUER EN DIRECT PAR ECRIT*

Utilisez le chat pour communiquer en temps réel par écrit avec les participants et l'intervenant sans l'interrompre.

Cette fonctionnalité est active par défaut et visible sur la droite de l'écran. La zone pour taper son texte se situe en bas à droite de la salle.

Vous avez la possibilité de changer la taille du texte dans le paramétrage (roue crantée à droite).

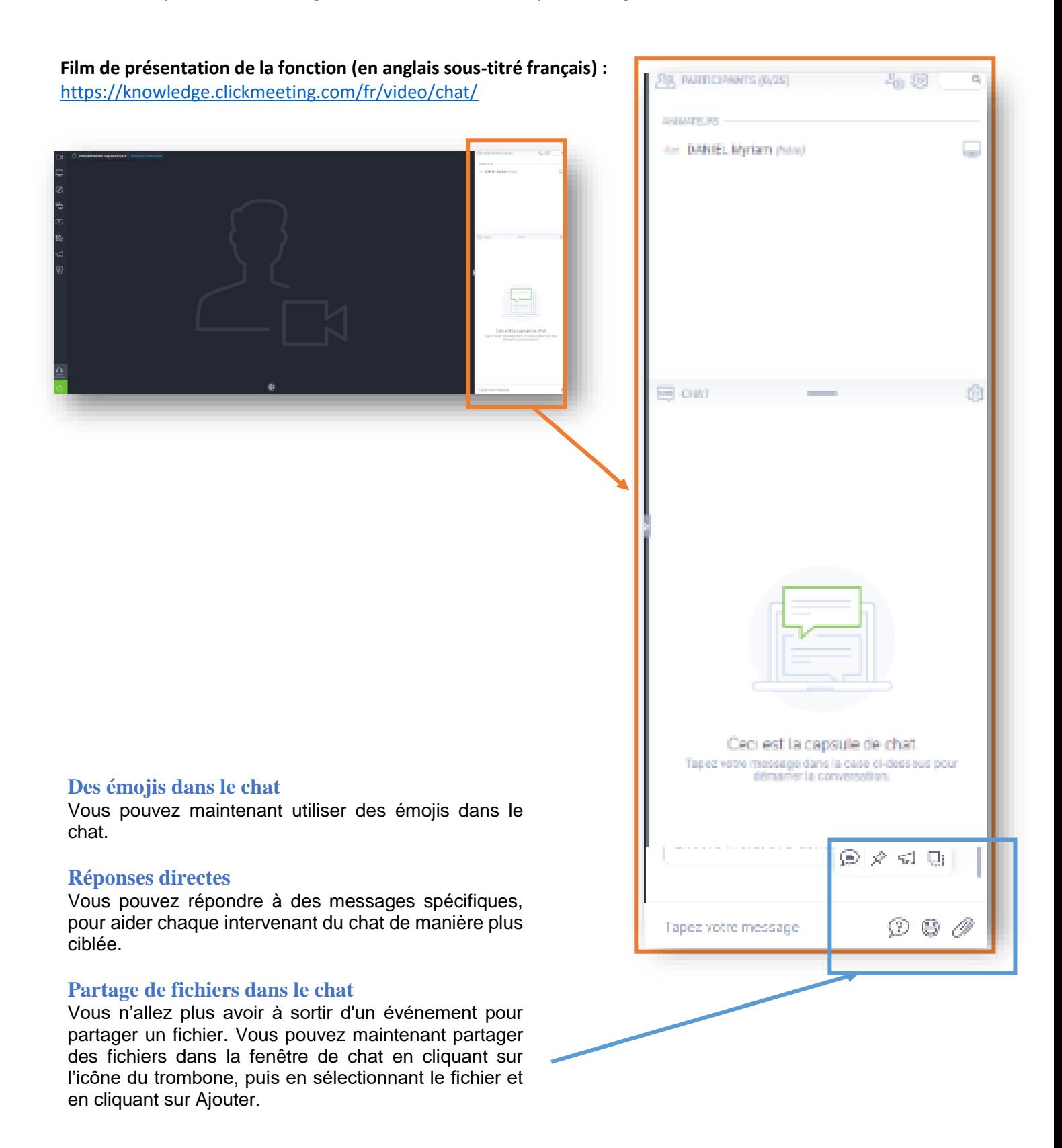

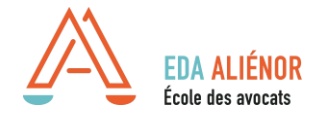

#### **VIDEO** *: POUR COMMUNIQUER EN DIRECT PAR ORAL*

Lors des réunions, les participants disposent d'autorisations par défaut pour les microphones et les caméras. Jusqu'à 40 microphones et caméras peuvent être actifs en même temps.

Pour activer la caméra et/ou le micro, **vous devez cliquer sur l'icône rouge micro et caméra située sous la capsule** 

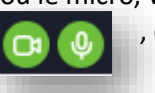

**vidéo en haut à droite** , quand elle devient active l'icône devient verte.

*L'animateur peut à distance éteindre pour tous les participants ou individuellement micro et/ou caméra si cela gêne la session.*

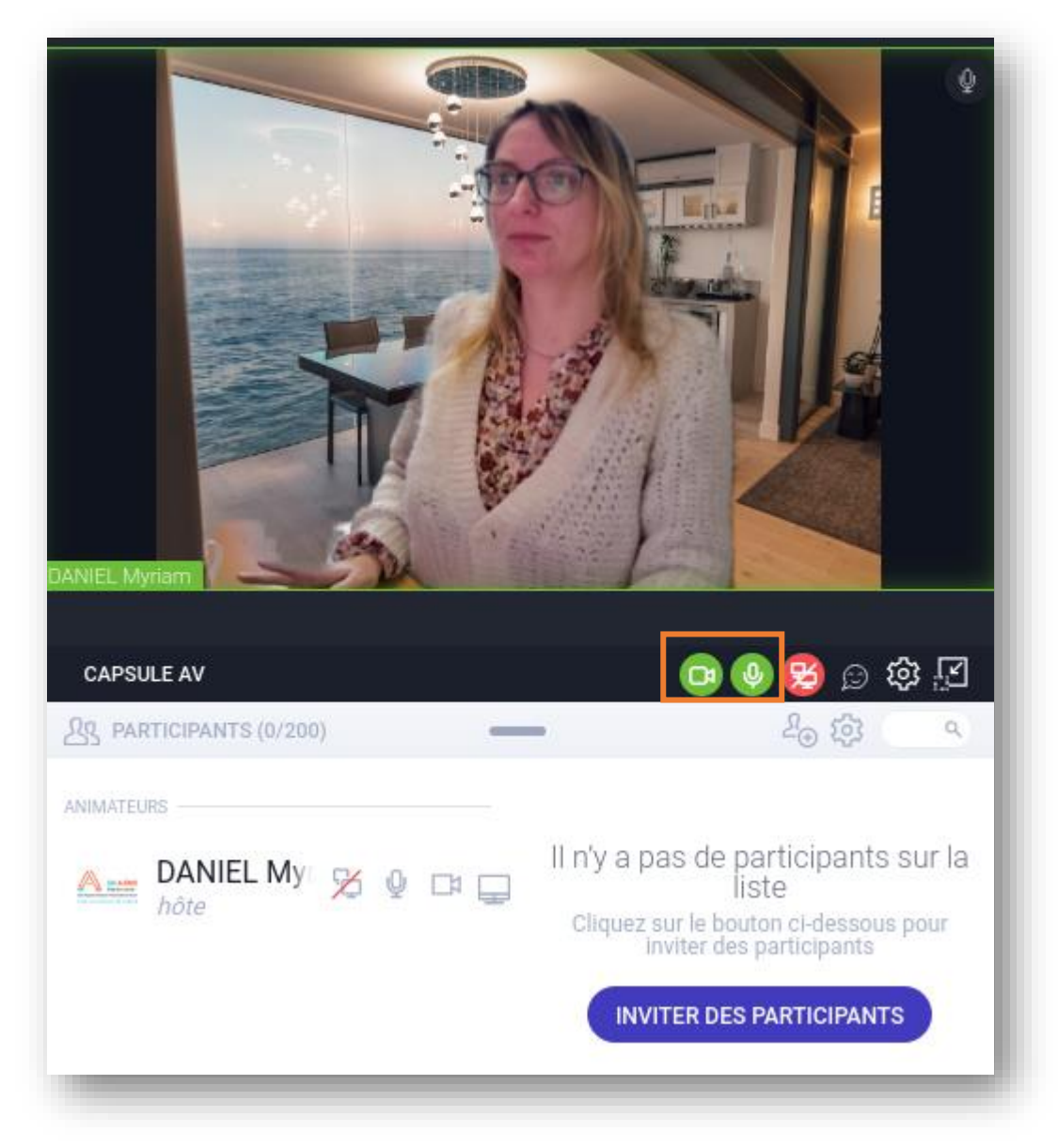

# **Un arrière-plan personnalisable** :

Par défaut, l'arrière-plan virtuel est désactivé. Pour en choisir un, accédez à la salle d'événement et, depuis la capsule AV, cliquez sur l'icône « engrenage ». Cliquez ensuite sur Arrière-plan virtuel. Depuis votre bibliothèque, sélectionnez alors l'arrière-plan de votre choix ou bien utilisez l'option de flou avant de cliquer sur Appliquer.

**Attention, l'option d'arrière-plan virtuel n'est pas supportée par le navigateur Safari.**

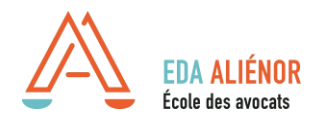

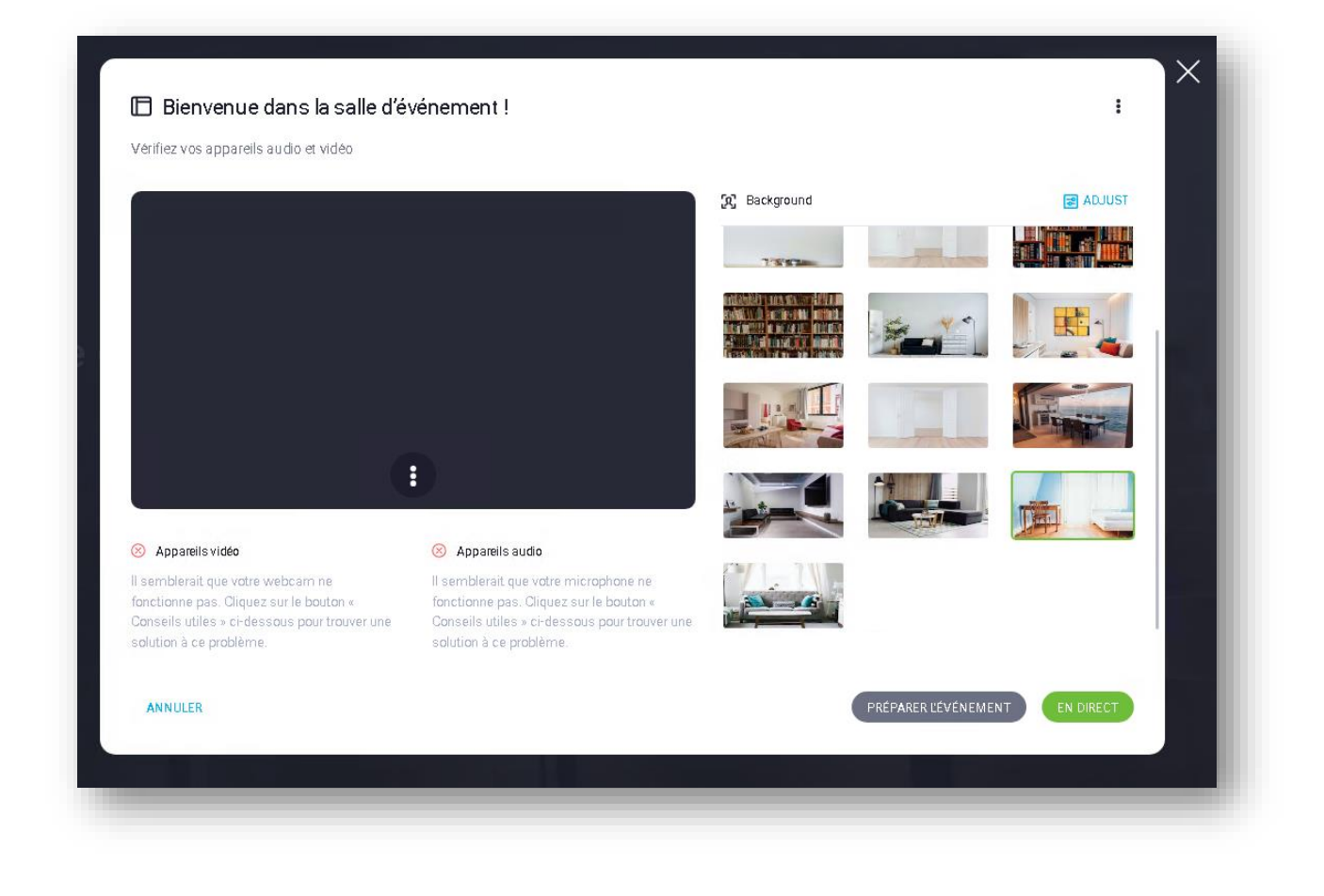

# **5. En cas de problème technique que puis-je faire ?**

**Les services de l'EDA ALIENOR sont à votre disposition en direct** pendant l'évènement : Myriam DANIEL - [mdaniel@eda-alienor.com](mailto:mdaniel@eda-alienor.com) ou 05.32.26.14.80

Vous pouvez aussi **accéder à la rubrique « conseils et astuces »** de click meeting : <https://knowledge.clickmeeting.com/fr/knowledge-base/conseils-et-astuces/>

 $\Rightarrow$  Vous y trouverez des techniques en cas de problèmes de son ou d'image via l'ordinateur ou l'application mobile.